# **Huurcontract afsluiten en beheren**

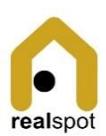

## Contractenlijst bekijken

- 1. Open de module <Contracten>
- 2. Het platform toont een lijst van de actieve Units en de contractstatus.
- 3. Units zonder contracten tonen de link <Contract aanmaken>
- 4. Units met contract zonder handtekening tonen <Contract ondertekenen>

#### Contractgegevens opvragen

- 1. Open de Contractenlijst
- 2. Kies de Unit door in de blauwe kader te drukken

# Contract template instellen

- 1. Open de module <Contracten>
- 2. Kies de menuoptie <Contract template>
- 3. Voor elke unit type kan je een contract template aanmaken. De echte gegevens van een contract komen in de plaats van de velden aangeduid met {}
- 4. Open met de blauwe action knop
- 5. Bevestig met <Wijzigen>

# Huurcontract afsluiten

- 1. Vraag de Contractgegevens van het betreffende contract op.
- 2. Kies <Contract afsluiten> uit het menu
- 3. Bevestig met <Afsluiten> om het contract af te sluiten

#### Huurcontract aanmaken

**Opgelet! Alvorens je start met het huurcontract**

- **Unit instellen in het juiste eigendom. > Zie Fiche – Eigendommen en** 
	- **Units beheren**

De registratie van een huurcontract gebeurt in 2 stappen:

- Stap 1 Aanmaak van het contract
- Stap 2 Ondertekenen van het contract met scan of foto van handtekening.
- 1. Open de module <Contracten>
- 2. Scroll naar de unit waarvoor je een contract wil opstellen
- 3. Kies de hyperlink "Contract aanmaken" om de wizard te starten
- 4. Vul de velden op.
	- Je kan eigenaars en huurders aanmaken en meerdere huurders gebruiken.
	- De quotiteit is een percentage bvb. 30%. Voor gemeenschappelijke kosten dat aan dit contract toegerekend zal worden.
	- Betaalcode is een OGM code die de huurder moet gebruiken bij bankoverschrijving
- 5. Maak het fysieke contract aan in PDF met <PDF opvragen>
- 6. Bevestig met <Aanmaken> om het contract aan te maken.

## Huurcontract ondertekenen

- 1. Open de module <Contracten>
- 2. Scroll naar de unit waarvoor je een contract wil ondertekenen
- 3. Kies <Browse> om een bestand of foto op te laden. Hier kan je ook op een mobiel toestel de camera activeren en een foto nemen
- 4. Bevestig met <Ondertekenen>
- 1. Huurperiode inkorten
- 1. Open de module <Contracten>
- 2. Open de contractinformatie van de unit
- 3. Kies de menuoptie <Contract bewerken>
- 4. Pas de periode aan
- 5. Bevestig met "Afsluiten"
- 1. Contract verlengen met zelfde huurders
- 1. Open de module <Eigendommen>
- 2. Kies de menuoptie "Te huur"
- 3. Zoek de unit en het contract (sortering is op eerst aflopend)
- 4. Klik de link verlengen <Verlengen>
- 5. De contractwizard opent met alle gegevens. De contractverlenging gaat in de dag na het einde van het lopend contract voor dezelfde duurtijd.
- 6. Werk de gegevens bij zoals gewenst